## 学内 PC での印刷方法

● PC 画面上での操作方法

1 印刷したいデータを表示し、プリンターを選択して印刷をクリックする。

< 印刷ルール >

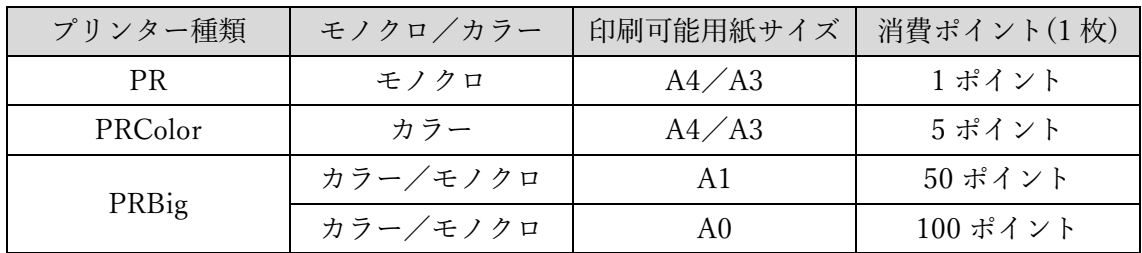

- 例)Word の場合
	- ①ツールバーの「ファイル」を選択し、 「印刷」をクリック
	- ②使用したいプリンターを選択 ※モノクロ印刷 = PR ※カラー印刷 = PRColor ※大判印刷 = PRBig
	- ③「印刷」をクリック
	- ④オンデマンドプリンターで認証し、印刷

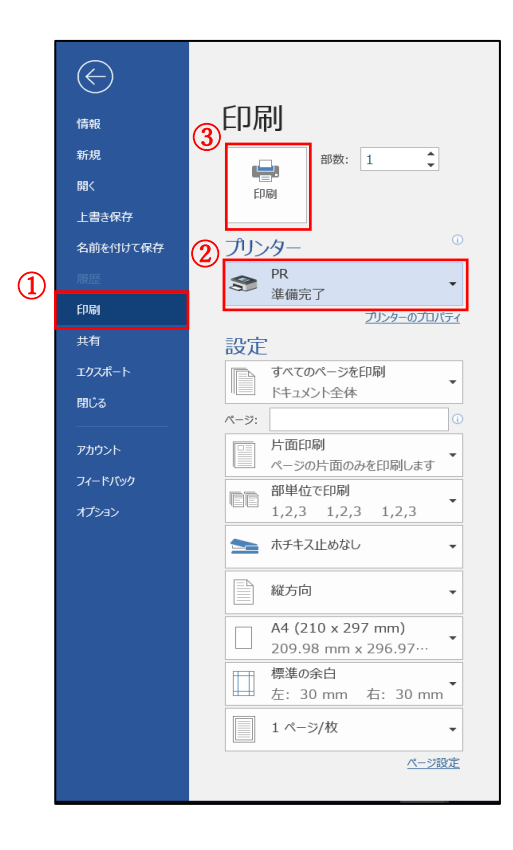

- プリンターでの操作方法
	- 1 カードリーダーに学生証を置いてログインする。または、ポータルサイトに ログインする時に利用するユーザ名・パスワードを入力してログインする。

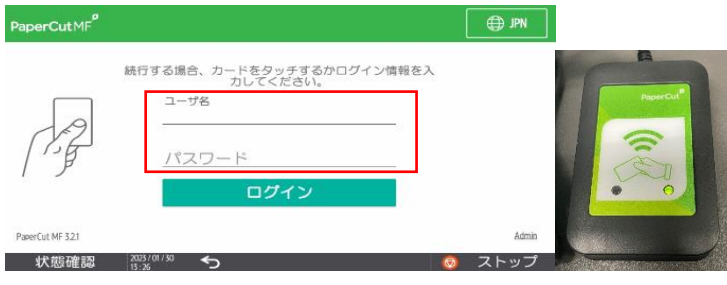

2 「プリント・リリース」をタッチする。

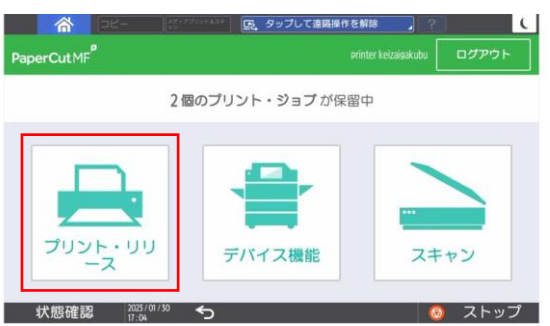

3 印刷したいファイルにチェックを入れて、印刷をタッチする。

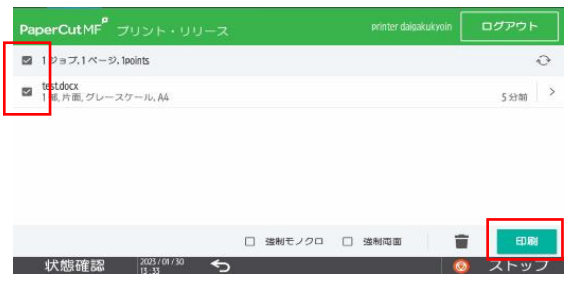

4 印刷されていることを確認したら、「ログアウト」をタッチする。 ※1 分間操作しないと自動でログアウトします。

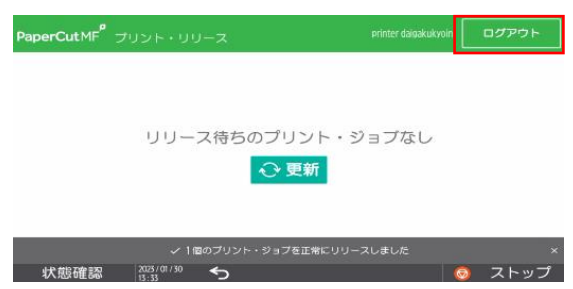